快速参考指南 link.springer.com

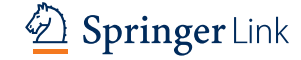

#### link.springer.com

#### **6.** 图书主页 **7.** 文章/章节页面和引文导出

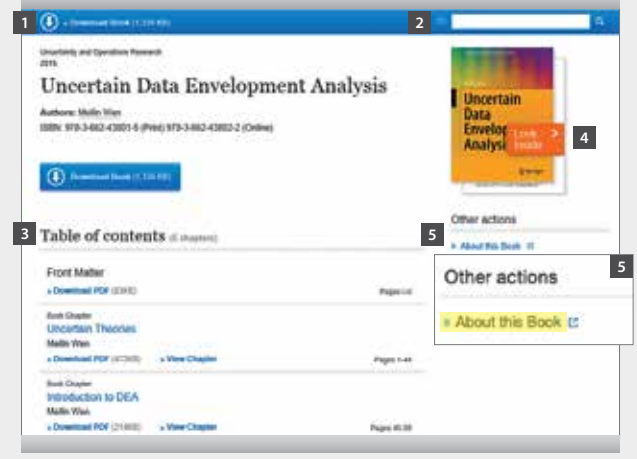

#### **1** 下载图书

- **2** 本书内检索
- **3** 内容目录,含图书章节
- **4** Look Inside (预览)功能
- **5** 本书介绍

### 欢迎登录

#### springer.com/librarians 参加免费在线培训课程

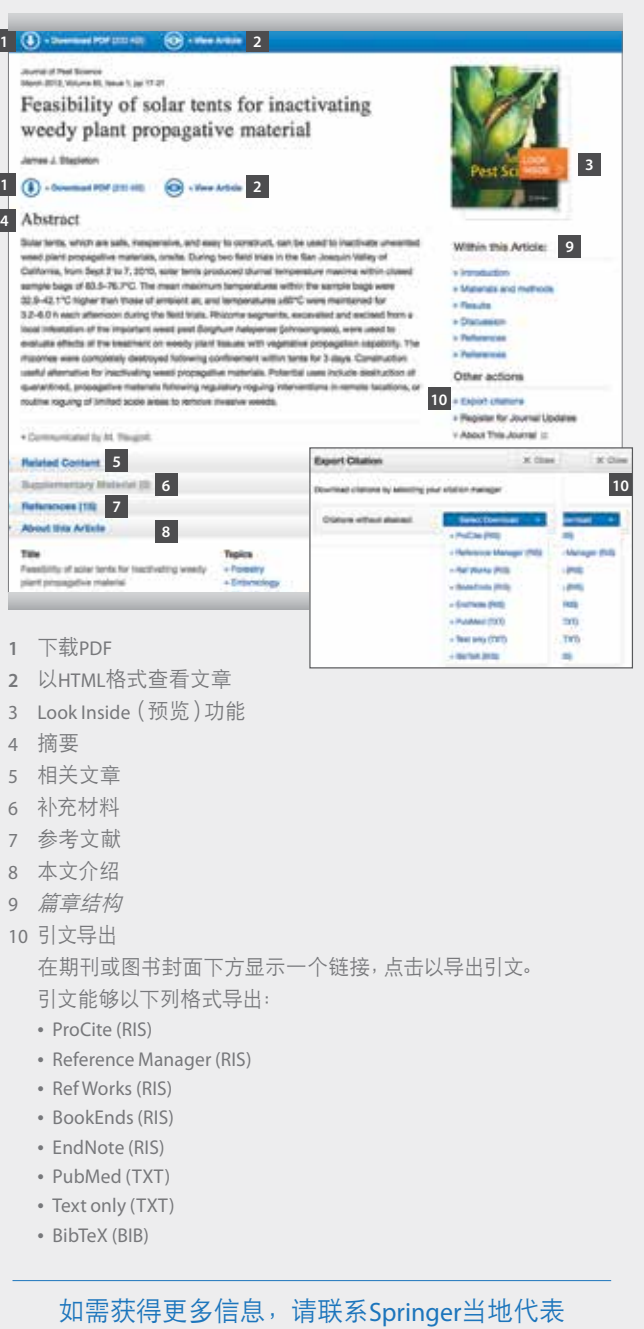

**4**

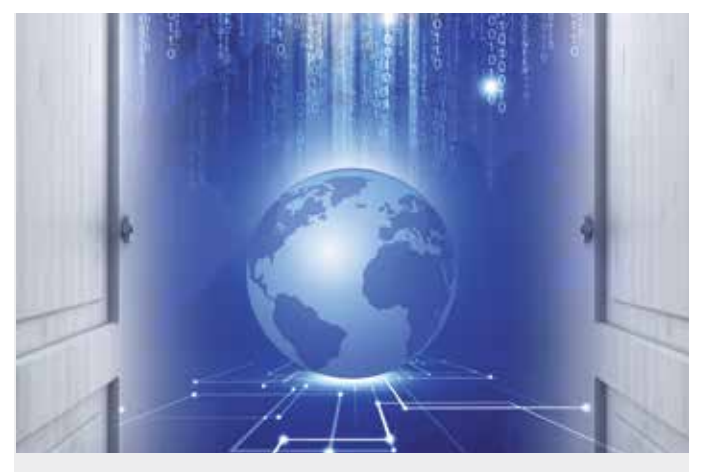

# SpringerLink

## 快速参考指南

- 1. 检索及条件
- 2. 按学科文库或内容类型浏览
- 3. 检索结果页和相关文档
- 4. 检索结果页面内的列表项结构
- 5. 期刊主页
- 6. 图书主页
- 7. 文章/章节页面和引文导出

即刻浏览

#### **1.** 检索及条件

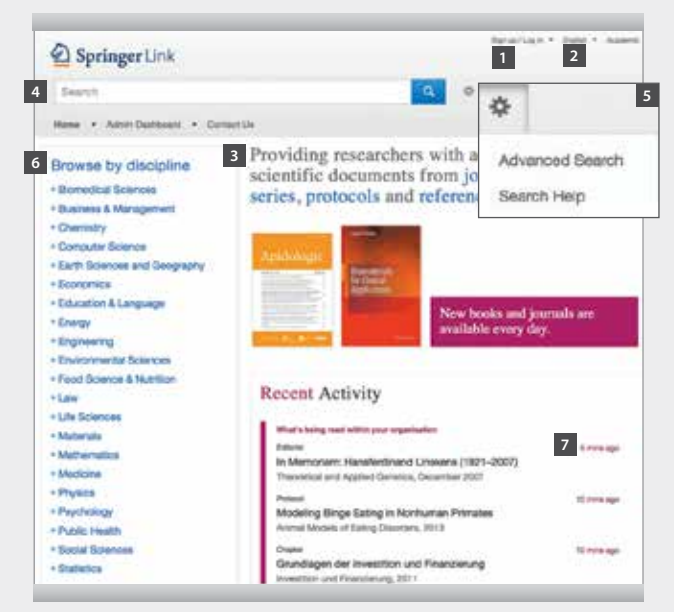

- link.springer.com: 登录以成为系统认可用户
- 选择语言

#### 首页分为三个部分:

- 按内容类型获取内容
- 简易检索功能,具有快速简单的谷歌式自动 搜索建议功能。
- 高级搜索和帮助功能,可以通过点击 "settings wheel"按钮使用。
- 按学科文库浏览功能
- 此处显示您所在机构的最近下载资料

#### 欢迎登录

springer.com/librarians 参加免费在线培训课程

#### **2.** 按学科文库或内容类型浏览

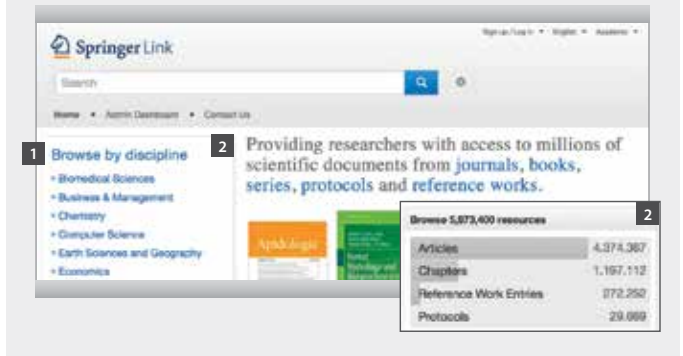

- 按学科浏览内容。点击您选择的主题,即可进入检索结果页面, 显示该学科的所有条目。
- 您也可以按内容类型浏览。
	- (期刊)文章 网络教学家 · 参考工具书条目 • (图书)章节和系列 • 实验指南

#### **3.** 检索结果页和相关文档

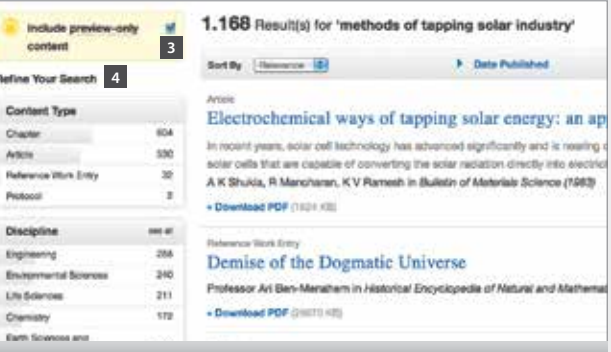

- 如果您希望仅查看您的机构拥有访问权限的内容, 请取消选中黄色勾选框"include preview content only"。 默认情况下将会为您显示所有结果,即您拥有访问权限 的内容和仅供预览的内容。
- 左侧导航栏显示以下预定义筛选选项:
	- 内容类型
	- 学科
	- Subdiscipline
	- Published in
	- Language

#### **4.** 检索结果页面内的列表项结构

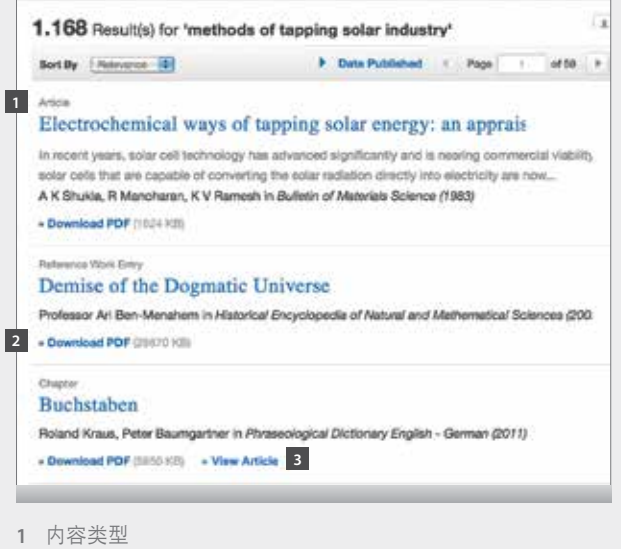

- 下载PDF
- 以HTML格式查看

#### **5.** 期刊主页

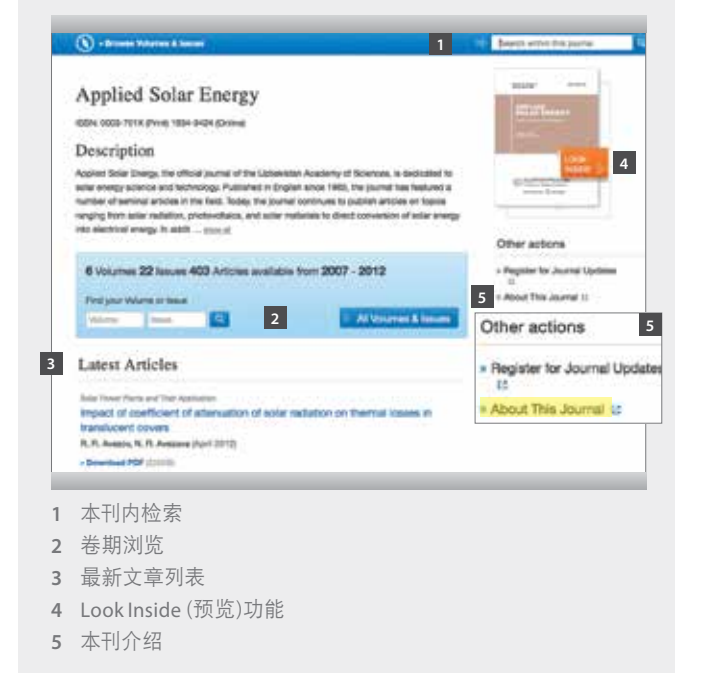